## **Vorgangs-Seiten-Layout gestalten**

Sie können über die im Kapitel: [Vorgangslayout Neuanlage](https://hilfe.microtech.de/go/hlpAuVorgangsdruckGruppe) beschriebene Funktionalität beliebig viele Vorgangslayouts erzeugen und den einzelnen Vorgangsarten zuordnen.

Zum Gestalten des Erscheinungsbildes wählen Sie die betreffende Vorgangsart aus, klicken auf die Schaltfläche: AUSGEBEN - AUSGABE BEARBEITEN

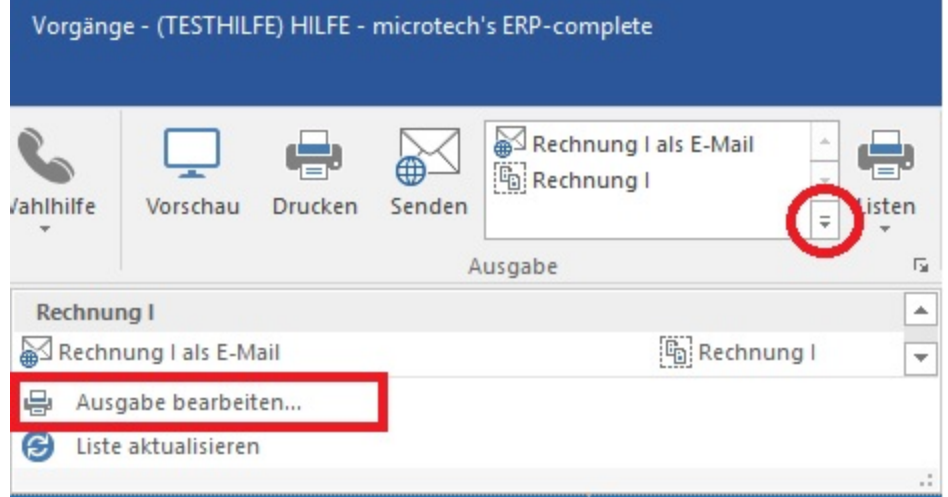

und in dem darauf folgenden Dialogfenster "Vorgänge ausgeben" klicken Sie auf die Schaltfläche: GESTALTEN

## Gestalten

Daraufhin öffnet sich das Dialogfenster "Vorgangsdruck gestalten" in dem nun die Zuordnung des Layouts erfolgen kann. Hier können Sie wiederum durch einen Klick auf die Schaltfläche: GESTALTEN

Gestalten

den Druckdesigner zum Anpassen des Erscheinungsbild des Druck öffnen.